# Using EDpuzzle to insert comprehension questions and comments into a video

Several tools have become available in recent years that allow teachers to design video-based lessons using YouTube, Vimeo, TED Talks, and other videos. Using these tools, a variety of interactive features can be added to videos. I'll list a variety of options for doing this at the end, but for today, let's look at **EDpuzzle**, a free and easy-to-use web tool.

**EDpuzzle** lets you crop a video, insert audio notes or record over a video with your voice, embed questions at any point in the video (giving students immediate feedback of comprehension), and track your students' understanding. **EDpuzzle** could also be used to record audio feedback to a video of a student or group presentation. Finally, your video lessons can be embedded in Canvas.

# **Getting started**

 Sign up <u>https://edpuzzle.com/</u> by clicking the green "Sign up" button, and then selecting "Teacher."

| Signup |         | © F∳ Sign up � Login +) |
|--------|---------|-------------------------|
|        | Teacher | 12 12                   |
|        | Student |                         |

2. Fill out the form, or sign up with Google.

| 8+      | Sign up with Google      | Eleg in with Edmodo |
|---------|--------------------------|---------------------|
|         |                          | or                  |
| Full Na | ne                       |                     |
| 4       |                          |                     |
| Email   |                          |                     |
|         |                          |                     |
| Passwo  | rd                       |                     |
| a,      |                          |                     |
| Confirm | Password                 |                     |
| a.      |                          |                     |
| Which I | anguage do you teach in? |                     |
| Engli   | h                        |                     |

# **Creating a lesson**

3. Create a "New video" lesson: Create  $\rightarrow$  New video

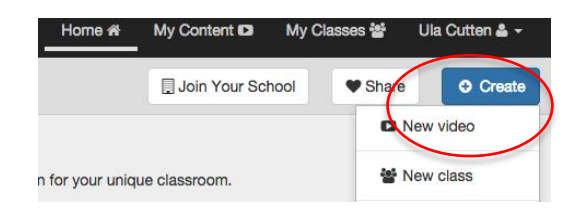

4. Find a video.

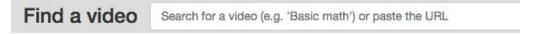

# Working with a video

5. Become familiar with the tool bar.

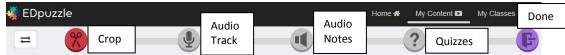

#### 6. If necessary, crop the video.

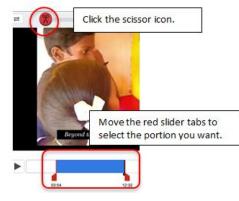

7. Record an "audio note" introduction to your video.

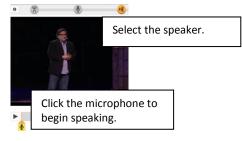

8. Add a question(s). Pause the video in the exact place you want to insert a question. Select the question mark in the tool bar at the top.

Then, click the green question mark that appears in the video time line. Add your question. You can choose between an open-ended or a multiple choice (test) question or you can add a comment or explanatory note.

9. When you're finished adding questions, comments, and audio notes, click the purple folder icon (Done).

| What   | can be i  | nferred    | d from Mi                     | tra's que        | estion?   |
|--------|-----------|------------|-------------------------------|------------------|-----------|
|        |           |            | ng pi                         | repare p         | eople for |
| tne jo | bs of the | tuture     |                               |                  |           |
|        |           |            |                               |                  |           |
|        |           |            |                               |                  |           |
|        |           |            | ,                             |                  | 4         |
| 2      | B J       | <i>t</i> ⊻ | × <sub>z</sub> × <sup>z</sup> | e <sup>9</sup> 🖬 | Tx        |
| ~      | will      |            |                               |                  |           |
|        |           |            |                               |                  |           |
|        |           |            |                               |                  |           |
|        |           |            |                               |                  |           |

10. Complete the Assignment Information Summary.

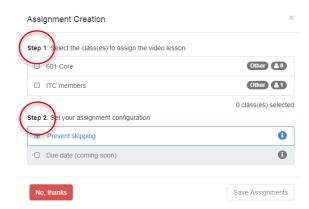

## Add a class

11. Add a class.

|        |              |              |                |            | Class information |   |
|--------|--------------|--------------|----------------|------------|-------------------|---|
| Home 셝 | My Content D | My Classes 쎻 | Ula Cutten 🕹 🗸 | Class name |                   | ) |
|        |              |              | O Add Class    | Subject    | General education |   |
|        |              |              |                | Grade      | Other             | ] |
|        |              |              |                |            | Save Class        |   |

12. Assign the video lesson to a class.

If you look in the "My Classes" menu tab, you'll see your class and the assignments. You'll also see a class code. Give the code to your students and ask them to register for **EDpuzzle** as a STUDENT and use the code to join your class. Type the code on your Canvas page.

| My Classes  |                                                                                                    |                                              | O Add Class        |
|-------------|----------------------------------------------------------------------------------------------------|----------------------------------------------|--------------------|
|             |                                                                                                    | Give this code to your students!             |                    |
| ITC members | Assignments                                                                                                    | Tell them to register and introduce the code | Class code: dL9N1g |
|             | Image: State of the state of the state |                                              |                    |

Click the "eye" underneath your video on the right to preview the activity as a student and view the assignment analytics.

# Embed or link the video assignment to your Canvas site

13. Go to the video assignment and click on the "gear" in the lower left corner.

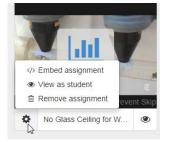

 Click on "Embed assignment" and a pop-up window will appear. Complete the two steps.

| mall (359x359)   | Medium (470x427) | Large (590x501)                        |
|------------------|------------------|----------------------------------------|
| p 2: Get your en | nbed code        |                                        |
|                  | 0                | fe0dba61b13515/540efbae544bbbbc<br>me> |

15. On **Canvas**, open or create a "Content Page". Click on the "HTML Editor" on the top right of the page and paste the copied embed code in the editor. Be sure to add the **Class Code** to the page so students can easily join your class. Also copy the Edpuzzle assignment URL and link the URL to your Canvas page. Then, **Save**.

The first time students try to do an assignment, they will have to "sign up" as a **student**. They'll be asked for their first name, a user name, and to set a password. They do <u>not</u> have to add an email. Then, they'll be asked for the **class code**.

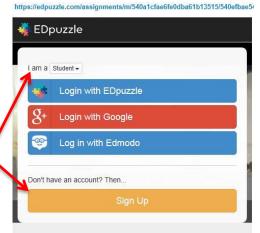

### **View results**

16. As students watch the video and complete the assignment, you can view their progress. Click on "Progress" to see a summary of how your students are doing.

| Assignments            |              |                | Questio    | ons Understanding Ov | erview            |                              |       |
|------------------------|--------------|----------------|------------|----------------------|-------------------|------------------------------|-------|
|                        |              | <              | 67%        | 67%<br>Question 2    | 67%<br>Question 3 | >                            |       |
| Progress               |              | Good Excellent |            |                      |                   | t Grades to CSV Grade Open C |       |
| Watch the progress     | Student      |                | Watched    | G                    | rade 👻            | Last Seen                    | Reset |
| No Glass Ceiling for W | Steve        |                | $\bigcirc$ |                      | 20%               | 3 minutes ago                | 0     |
|                        | Mary         |                | ×          |                      | 80%               | 4 days ago                   | 8     |
|                        | Me (Teacher) |                | ×          |                      | 100%              | 9 minutes ago                | 0     |

Clicking the green check mark in the summary report, gives a detailed individual student report.

| Student Progress Overview                            |                           | Video Views                                                                                                    |  |  |  |  |
|------------------------------------------------------|---------------------------|----------------------------------------------------------------------------------------------------|--|--|--|--|
| 100%<br>Video Completed                              | 100%<br>Quizzes Completed | Number of times a student watched a video portion                                                                                                    |  |  |  |  |
| 1/5<br>Correct Quest                                 | lions                     | x1 x1< |  |  |  |  |
| Quiz #1<br>Question #1 Which item was NOT part of th | ae new tool for observing | tiny electronic ID tags                                                                                                    |  |  |  |  |
| bees?                                                | 8                         | any decision in D ways<br>clear exit / entry tubes at the hive entrance<br>a laser scanner to track the bees as they went to and from the hive<br>an iris scanner that differentiates individual bees by their eyes                                                                                                |  |  |  |  |
| Quiz #2                                              |                           |                                                                                                    |  |  |  |  |

EDpuzzle is easy and free, and a great tool for engaging students and giving immediate feedback to them (and you) on their comprehension of video content.

## **Explore other tools with similar functions**

eduCanon <u>https://www.educanon.com</u> (sample video w/Qs: <u>www.educanon.com/listcode/86428/r315c7</u>) Metta <u>https://www.metta.io</u> (sample video w/Qs: <u>http://www.metta.io/stories/31726</u>) TedEd <u>https://ed.ted.com</u> (sample lesson: <u>http://ed.ted.com/lessons/the-history-of-tattoos-addison-anderson</u>)